# GUIA PASSO A PASSO PARA A IMPRESSÃO DO CERTIFICADO DE REGISTRO<br>CADASTRAL (CRC) DA<br>CADASTRAL (CRC) DA<br>BINACIONAL CADASTRAL (CRC) DA

#### Guia para a impressão do crc da **itaipu binacional**

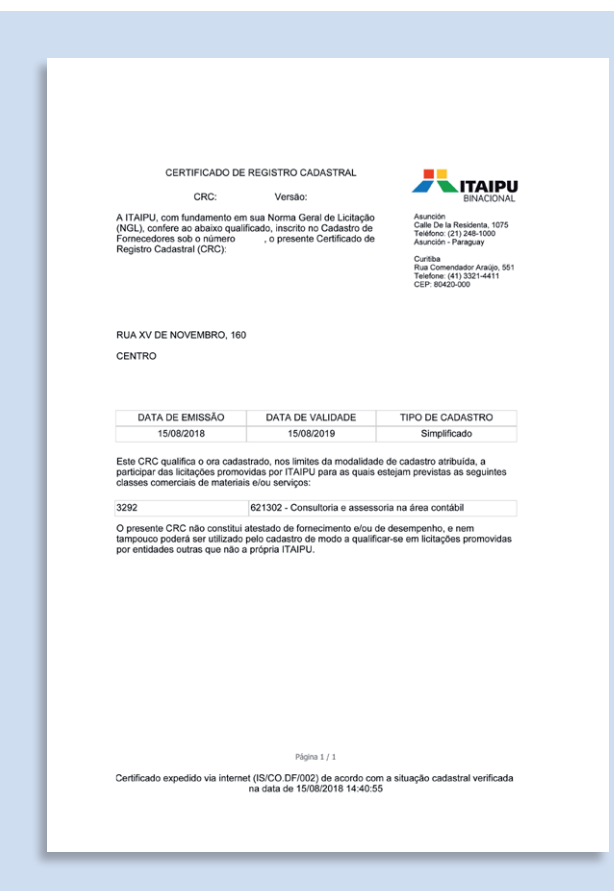

O fornecedor cadastrado na Itaipu que deseje imprimir o seu Certificado de Registro Cadastral (CRC), poderá fazê-lo no Portal de Compras Eletrônicas. Veja nas próximas páginas como fazer.

**2**

#### 1 - Acesse o site da ITAIPU Binacional (www.itaipu.gov.br) e clique em "**Portal Fornecedores**".

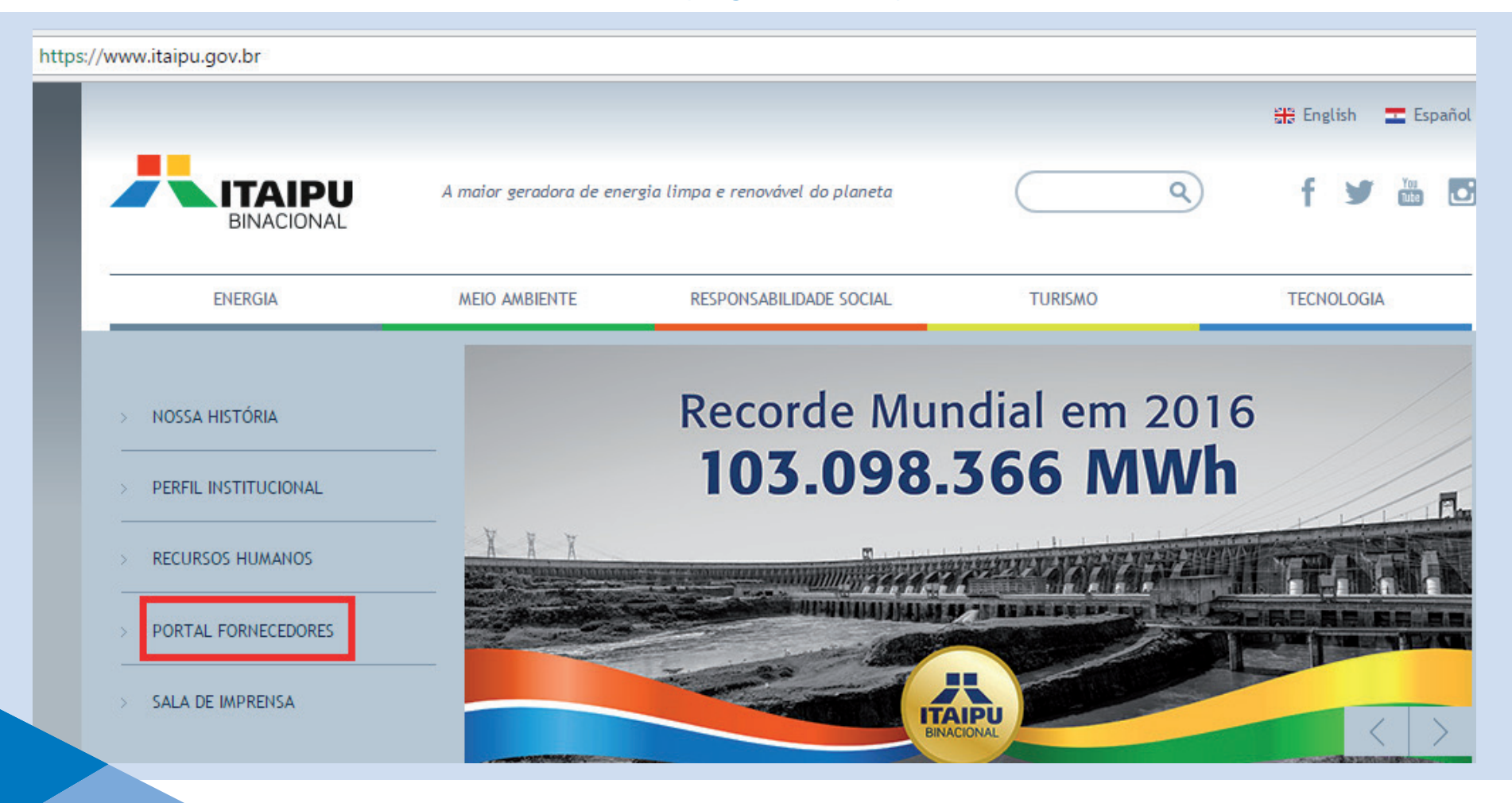

#### 2 – Acesse o Portal de Compras Eletrônicas, pelo menu "**Cadastro de Fornecedores**".

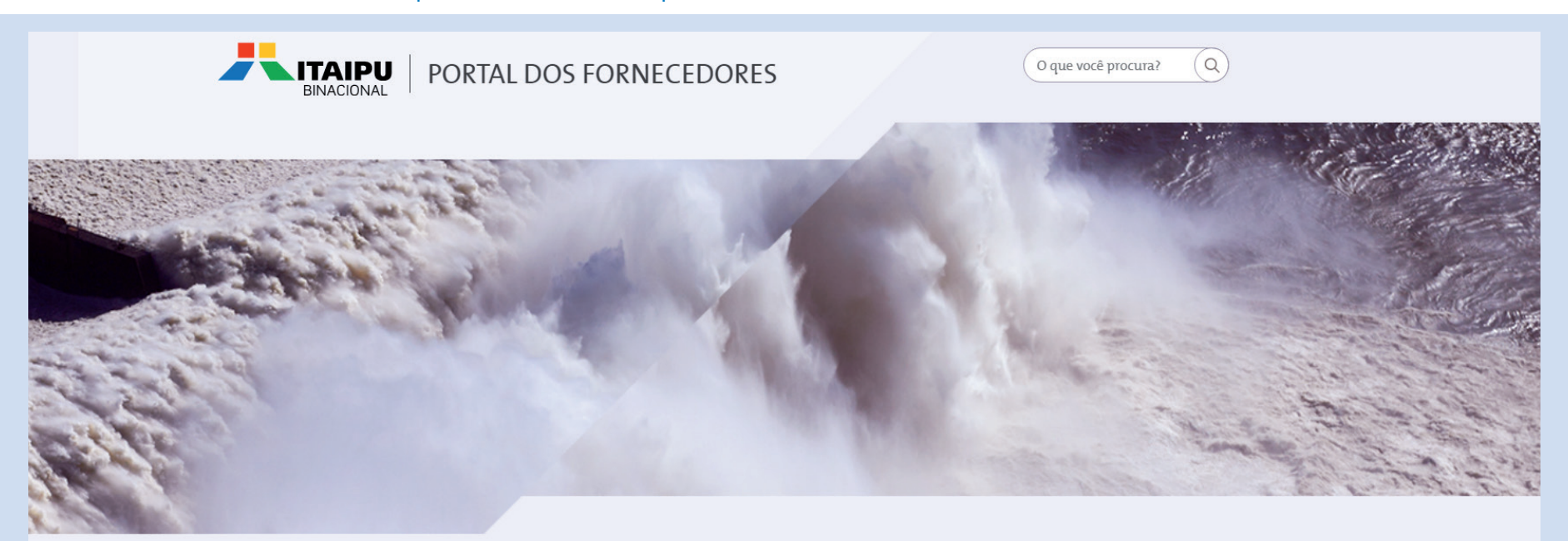

**HARTING SECTION OF ST** 

Aqui você encontra as informações que precisa para tornar-se um fornecedor Itaipu, entender os princípios de transparência que norteiam o processo de aquisições e acompanhar o andamento dos processos licitatórios da Entidade.

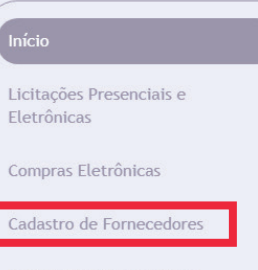

**4**

Norma Geral de Licitação

Código de Conduta

**NOTÍCIAS** 

#### 3 – Acesse a plataforma utilizando o seu login e senha.

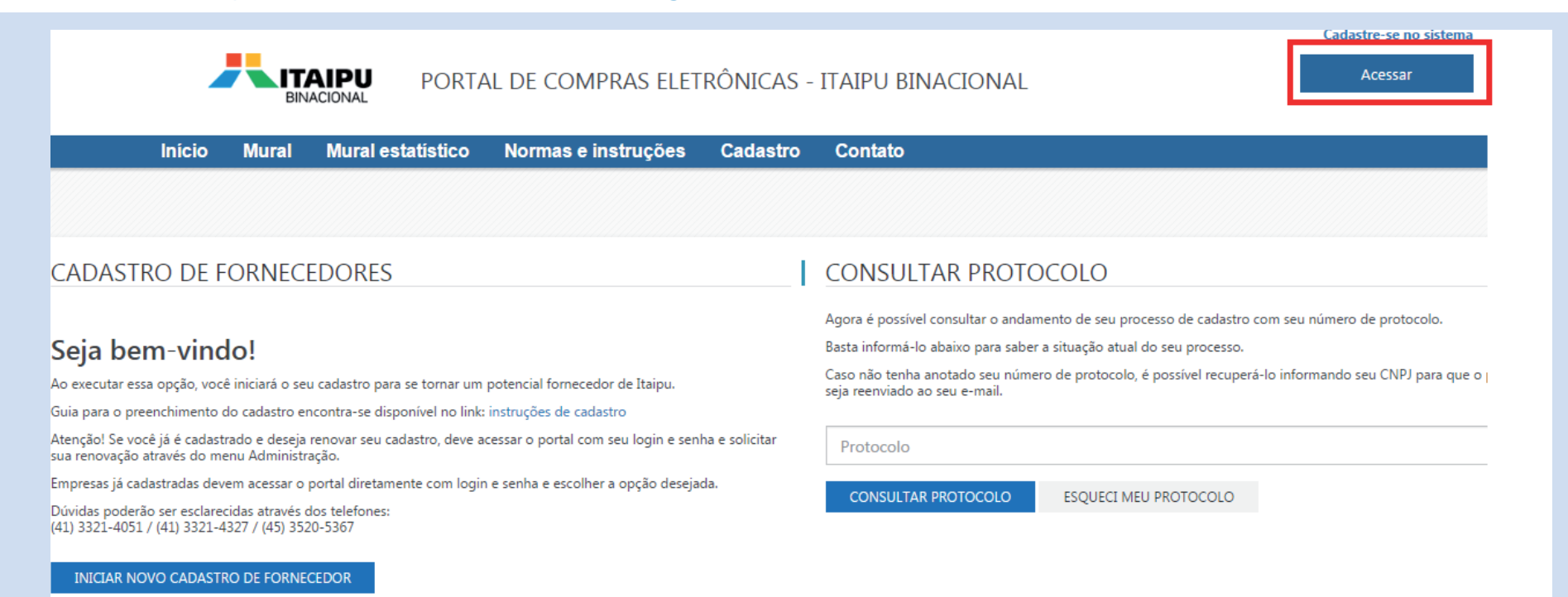

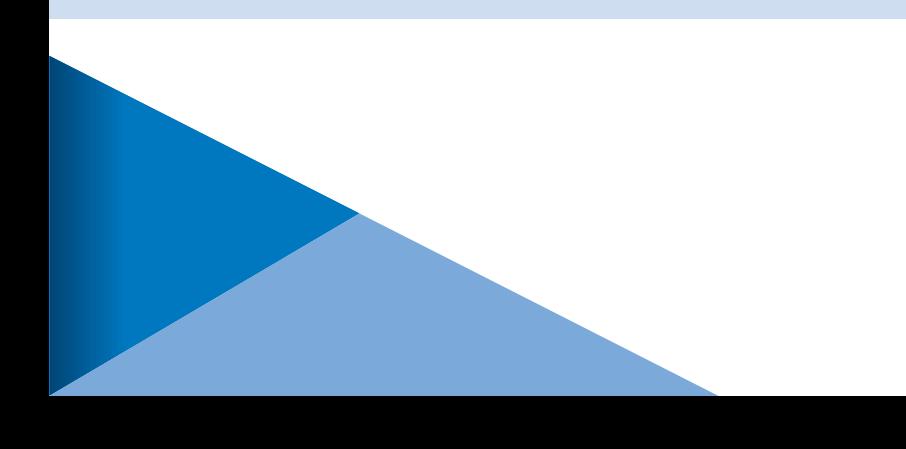

# 4 – Acesse o menu "**Administração**".

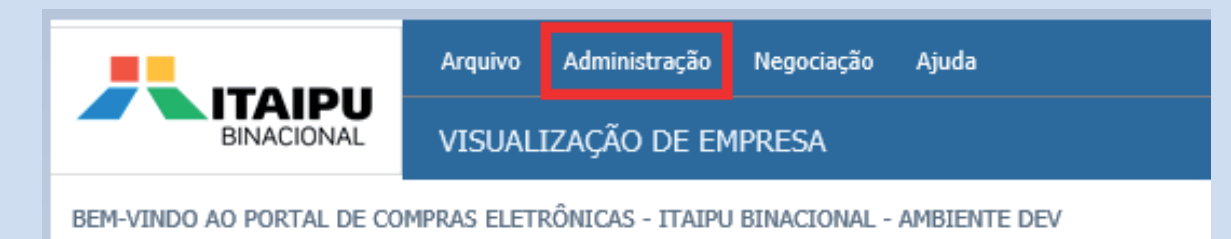

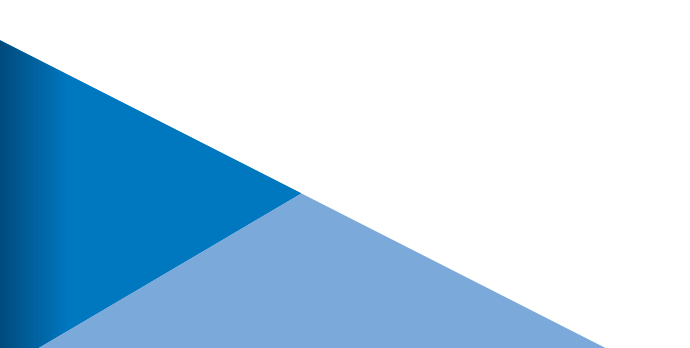

## 5 - Clique sobre a opção "**Minha Empresa**".

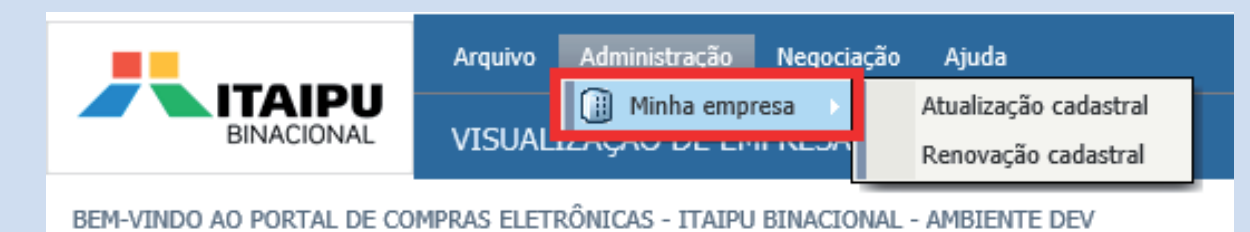

**7**

## 6 – Após os dois primeiros passos, acesse a opção de **relatórios** localizada no menu a direita.

Painel de controle **Dados gerais** Contatos **Dados bancários** Linha de fornecimento Questionário Avaliação do fornecedor Relatórios

# 7 – Clique sobre a opção "**Certificado de Registro Cadastral**".

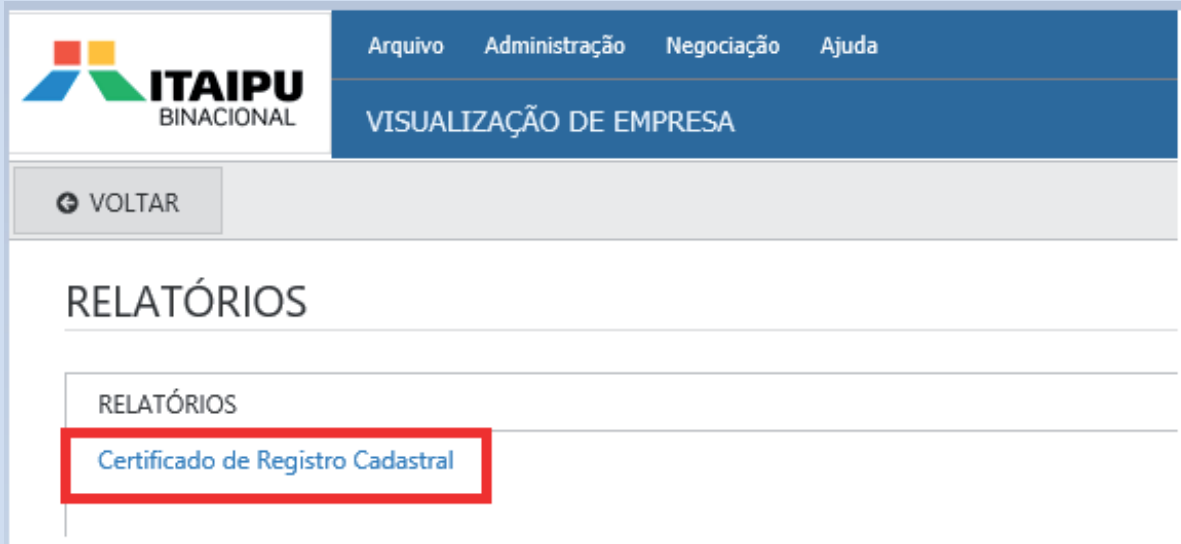

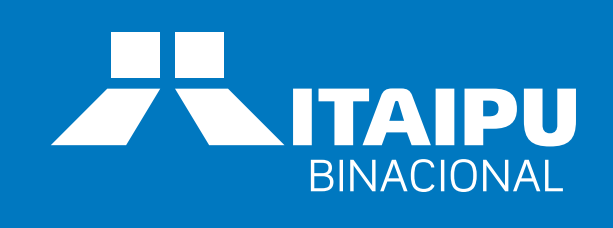

**CONSTALL**